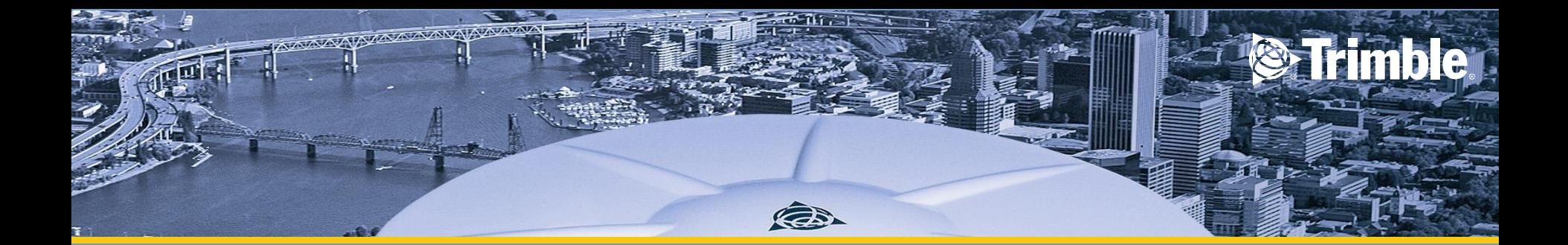

# **Configuring Trimble DiNi**

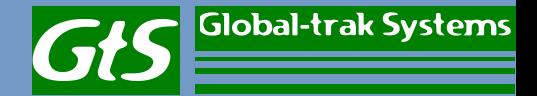

### **Configuration**

• To configure DiNi select configuration.

• Under Input Menu you would be able to setup the Refraction coeff., addition constant (R), Date and Time.

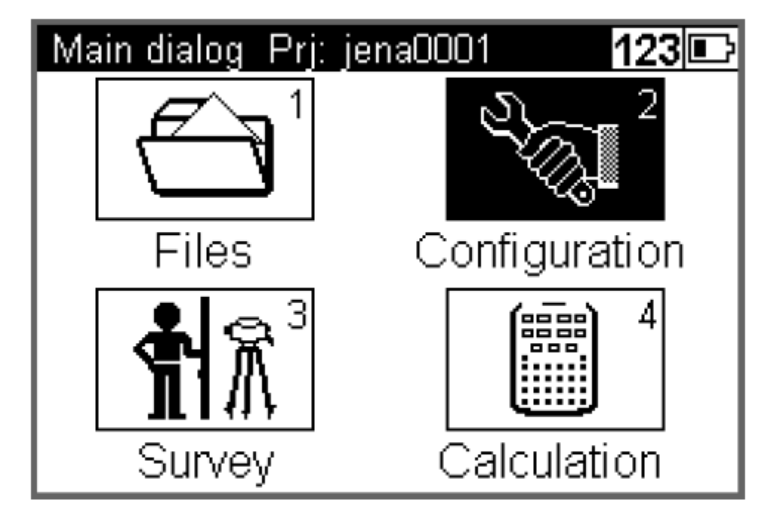

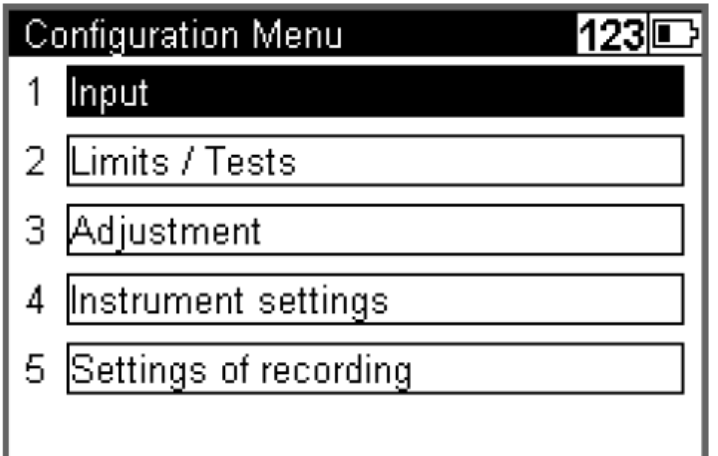

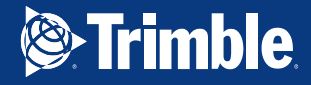

• Key in all input and press enter to store all configuration

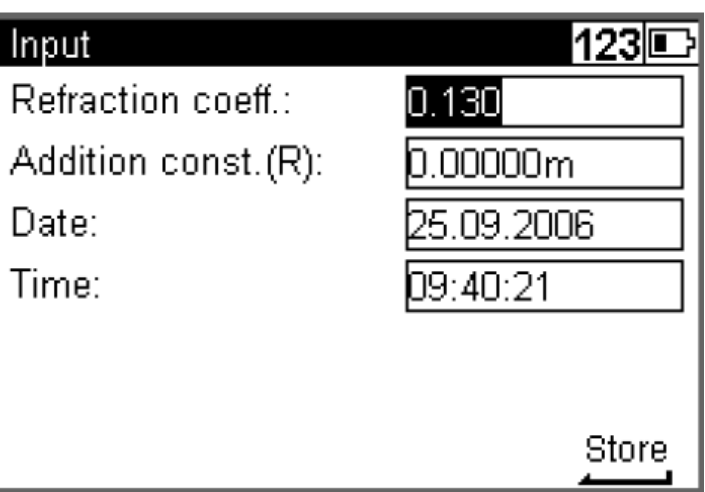

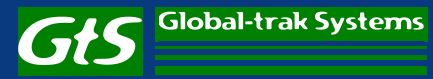

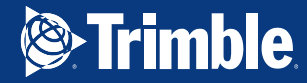

#### **Limit / Test**

Only for line levelling except the 30m control

- Choose limit/tests to setup line levelling limits such as max and min sighting height and max sighting distance.
- This limit is based on user preferences and depends on type of levelling staff.

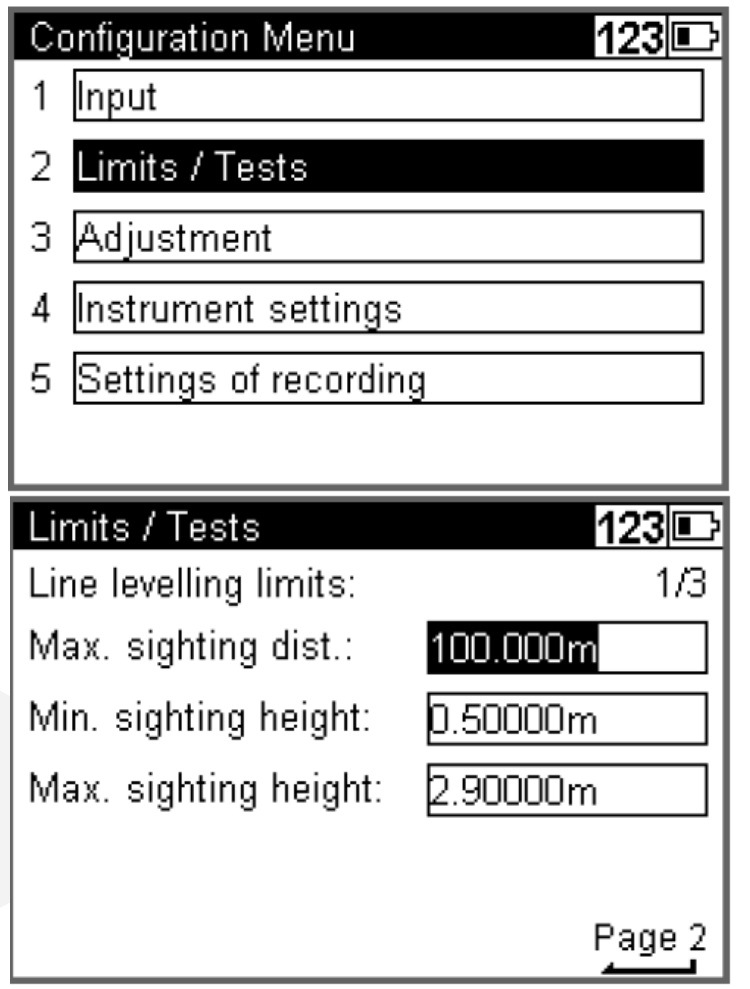

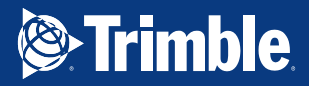

- Measurement
- B1 to B2 and F1 to F2
- Station
- B1 F1 to B2F2

Key in max difference of your choice and select or clear check 30cm box.

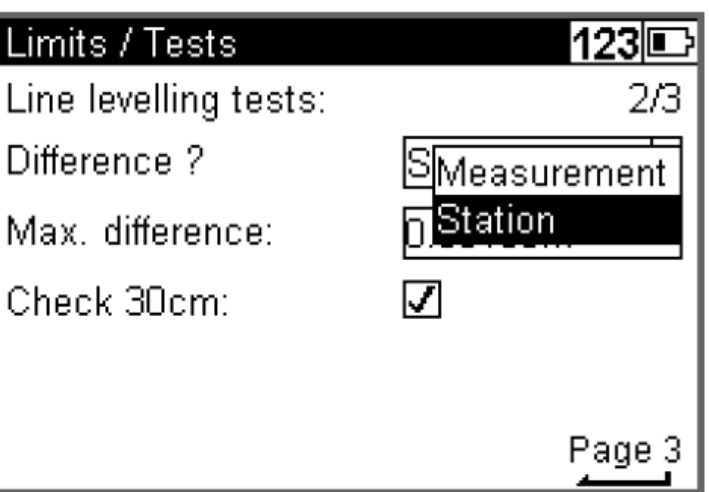

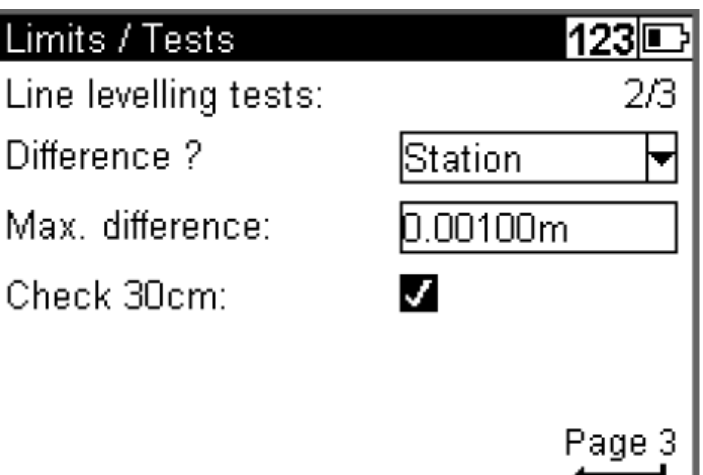

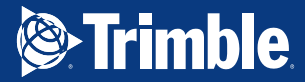

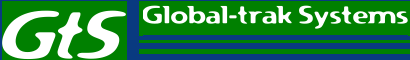

- Key in the max distance difference of your choice
- Press store

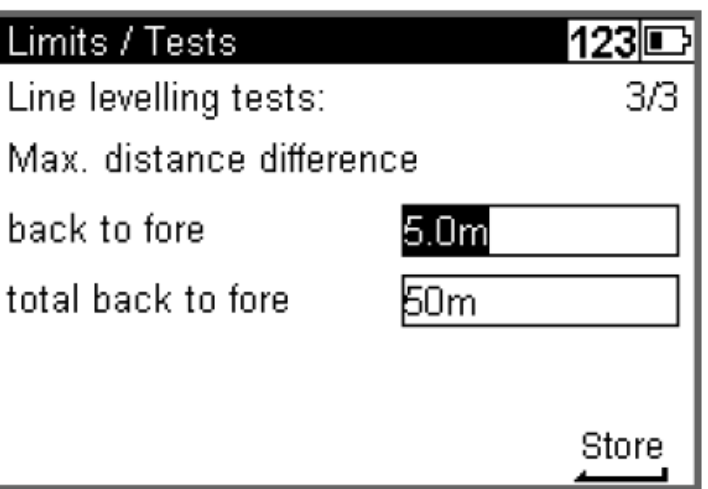

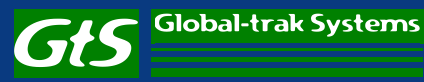

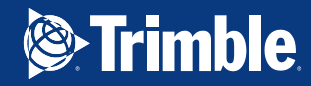

### **Instrument Setting**

• Select Instrument settings

- Choose meter as measurement unit.
- Display for the height in 5 decimals
- Set how long for shut off instrument if didn't use it

#### **Configuration Menu** 123IE Input Limits / Tests 2 Adjustment З Instrument settings 4 Settings of recording 5

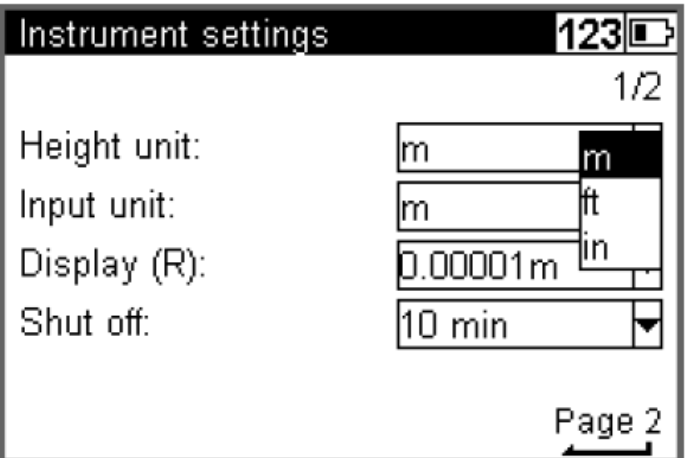

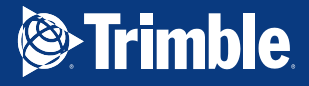

• Set the instrument sound, language and date and time format of your choice.

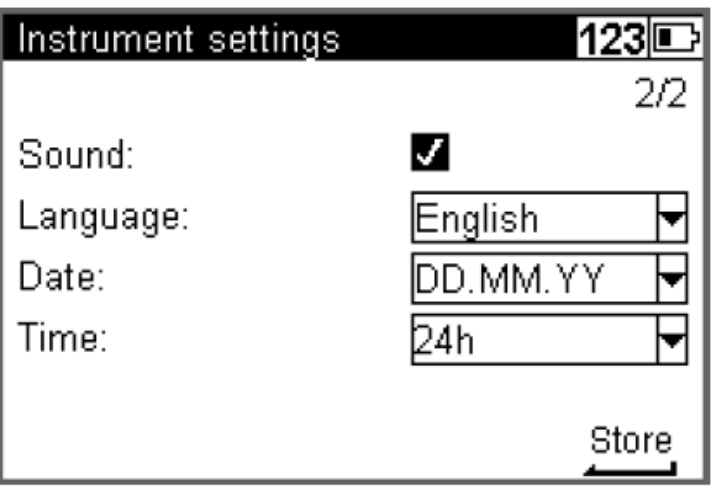

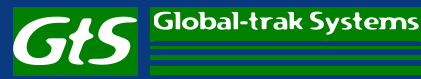

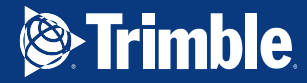

## **Setting of recording**

**Configuration Menu** 

Limits / Tests

Instrument settings

Settings of recording

Adjustment

Input

2

З

4

5

Choose setting of recording

- Tick on the recording box to make sure all data are recorded
- Choose RMC to make sure all measured and calculated value are saved

Global-trak Systems

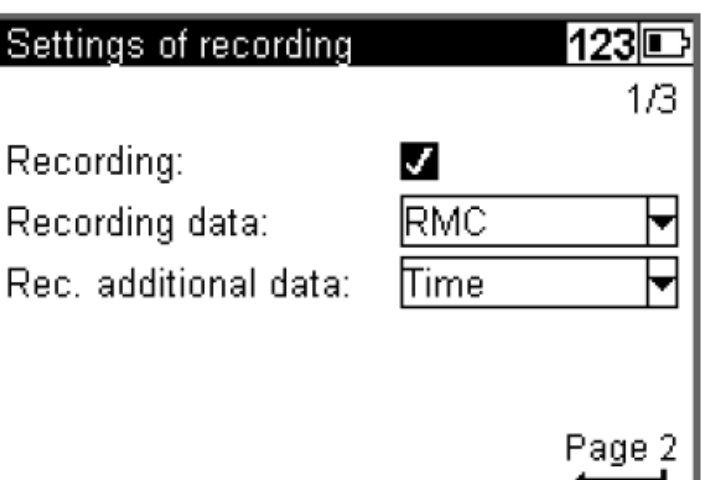

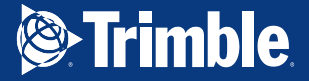

123|⊑

- Choose 1 as your point number increment for line levelling and single point or intermediate sights.
- As the number of start point you may use different number of start point for both measurement. It will be easy for you to differentiate both measurement.

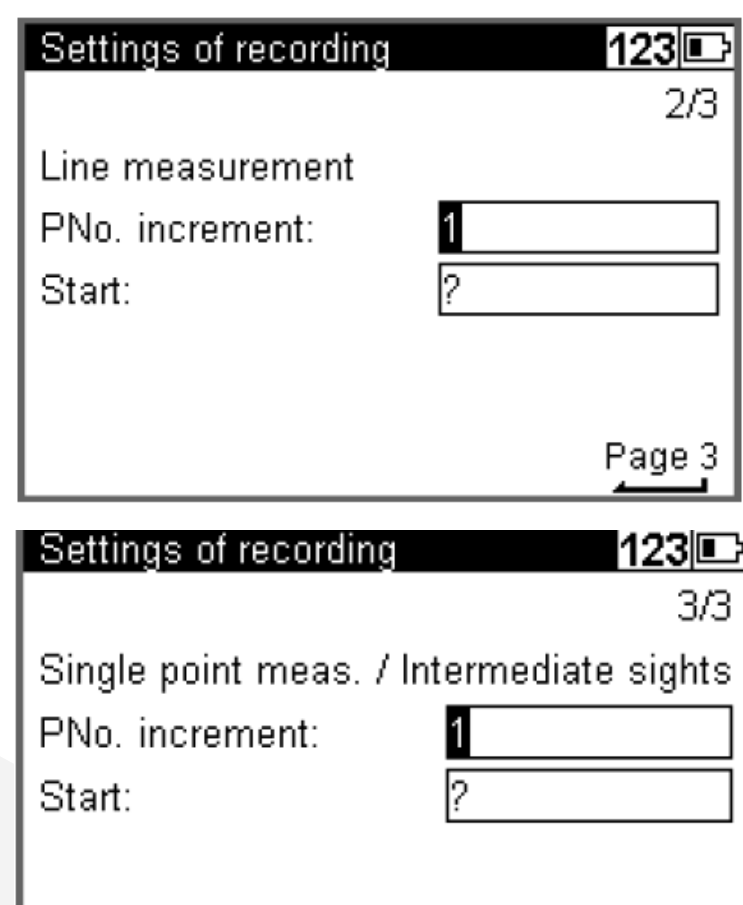

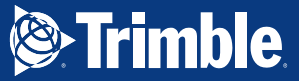

Store